## **View a Cardholder Statement**

You can use this quick reference guide as a fast reminder of the basic steps for viewing a cardholder statement in Access<sup>®</sup> Online.

Viewing your statement in Access Online is simple. If you have access to more than one account, you can view the statements for each account you have access to.

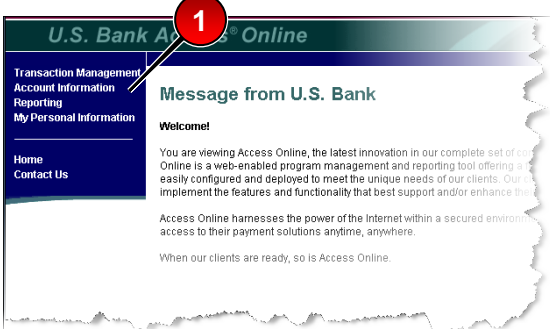

**1.** Select the **Account Information** highlevel task.

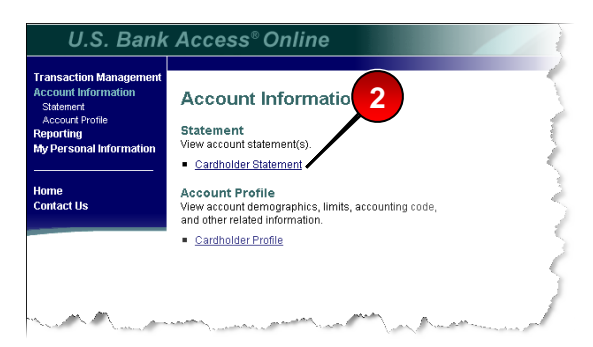

**2.** Click the **Statement** sub-task or the **Cardholder Statement** link.

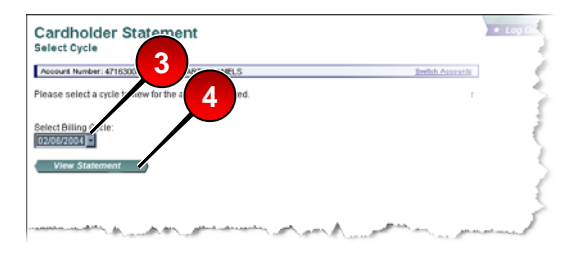

- **3.** Select a cycle from the drop-down list.
- **4.** Click the **View Statement** button.

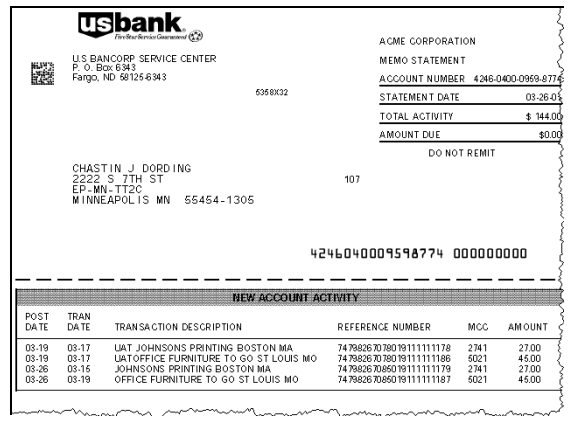

The statement opens as a PDF file in a new window. You need Adobe® Acrobat Reader to view statements.

**ELearn More: For more** detailed information, refer to the *Viewing Statements* web-based training lesson and user guide available at:

## **https://wbt.access.usbank.com**

Contact your manager for the most current passwords.

The WBT also has a glossary available.

©2008 U.S. Bancorp. All rights reserved. U.S. Bank Corporate Payment Systems is a division of U.S. Bank National Association ND. All other trademarks are the property of their respective owners. You may not reproduce this document without permission.